## ● Microsoft365のオンライン版利用方法

Microsoft365を利用するには、「●Microsoft365の申込み」で登録した「 \*\*\*\*\*@uni.mejiro.ac.jp 」と「 パ スワード 」が必要になります。初期設定の操作方法は、「1.Microsoft365\_初期設定アプリ版」手順書の「● Microsoft365の初期設定方法【PC・スマホ・タブレット共通】」を参照してください。

## 1.サインイン

①<学内外から> [ https://login.microsoftonline.com/ ] URLをアドレスバーに入力してください。

②「 \*\*\*\*\*@uni.mejiro.ac.jp 」を入力し[ 次へ ]、

「 パスワード 」を入力し[ サインイン ]をクリックします。

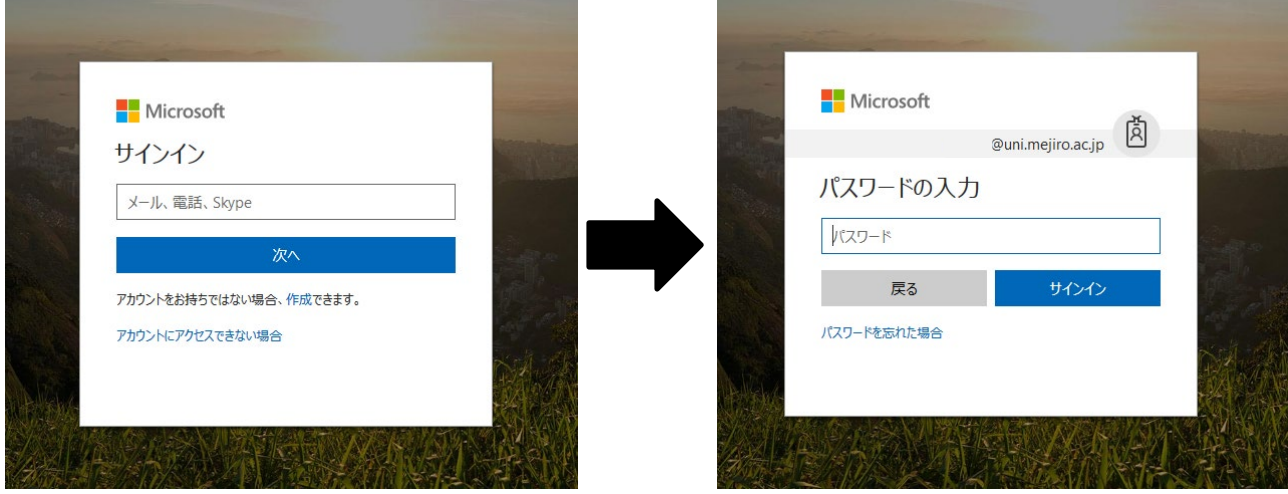

- 2.オンライン版アプリの利用
	- ここでは、Word を例に利用方法を紹介します。
	- <新規作成の場合>
	- ① 新規に作成したいアプリケーションを選択します。

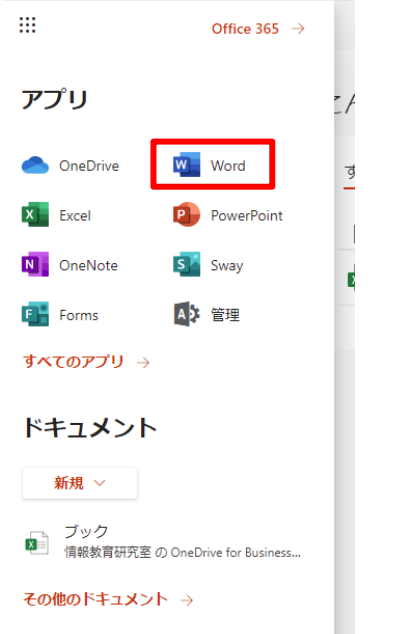

目白大学 2021 年版「Microsoft365 手順書」

②レポート等を作成する場合は、「 空白の文書を新規作成 」を選択するとオンライン版の Word が開きます。

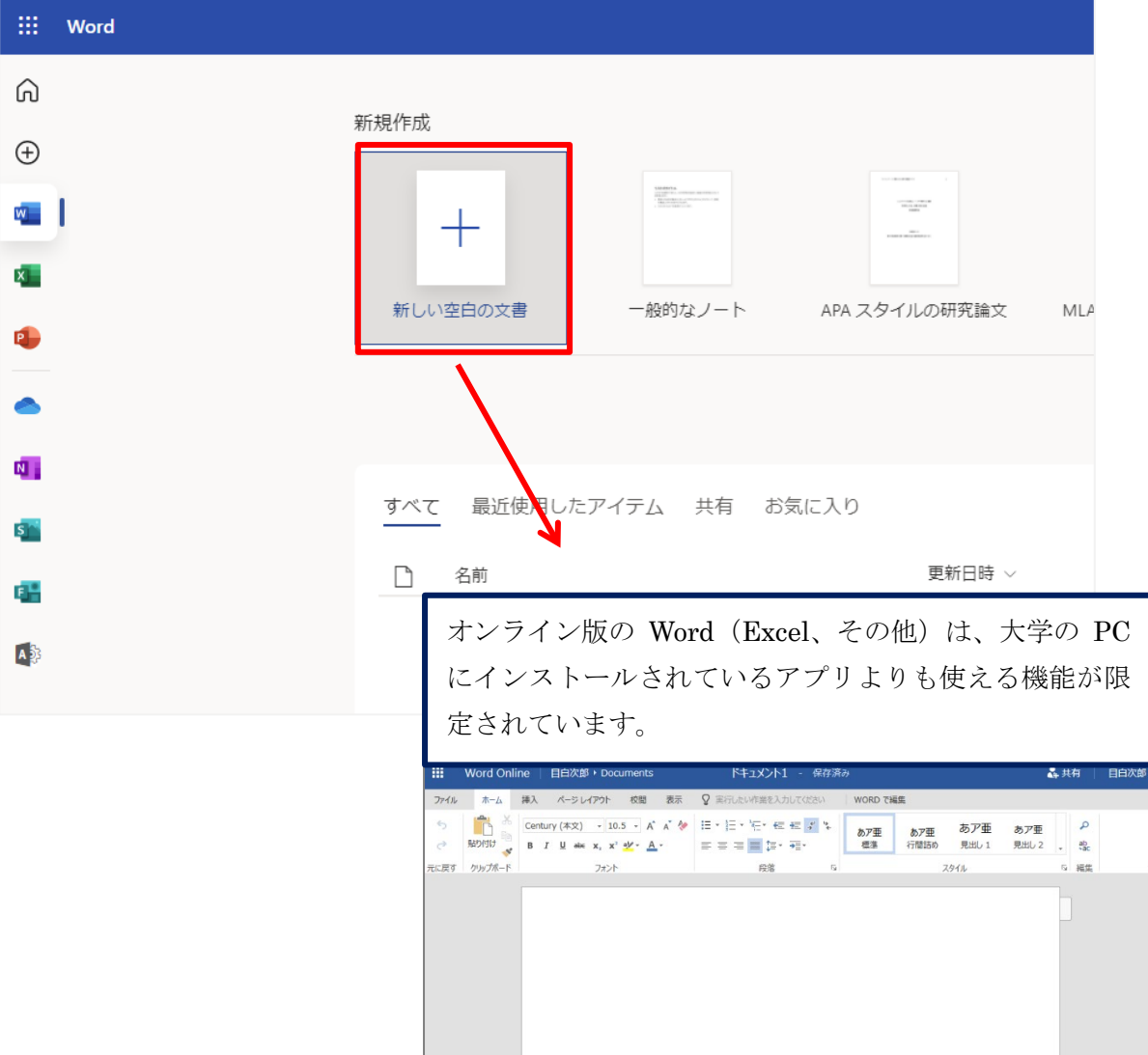

目白大学 2021 年版「Microsoft365 手順書」

③Word ファイルの保存は、新規保存および上書き保存を意識することなく自動的に保存されます。そのため、 [ 保存 ]ボタンはありません。また、保存されたファイルの場所は、常に「OneDrive」上に保持されます。

 ファイル名や OneDrive 上の保存先フォルダを変更する場合は、[ ファイル ] > [ 名前を付けて保存 ]を クリックしてください。

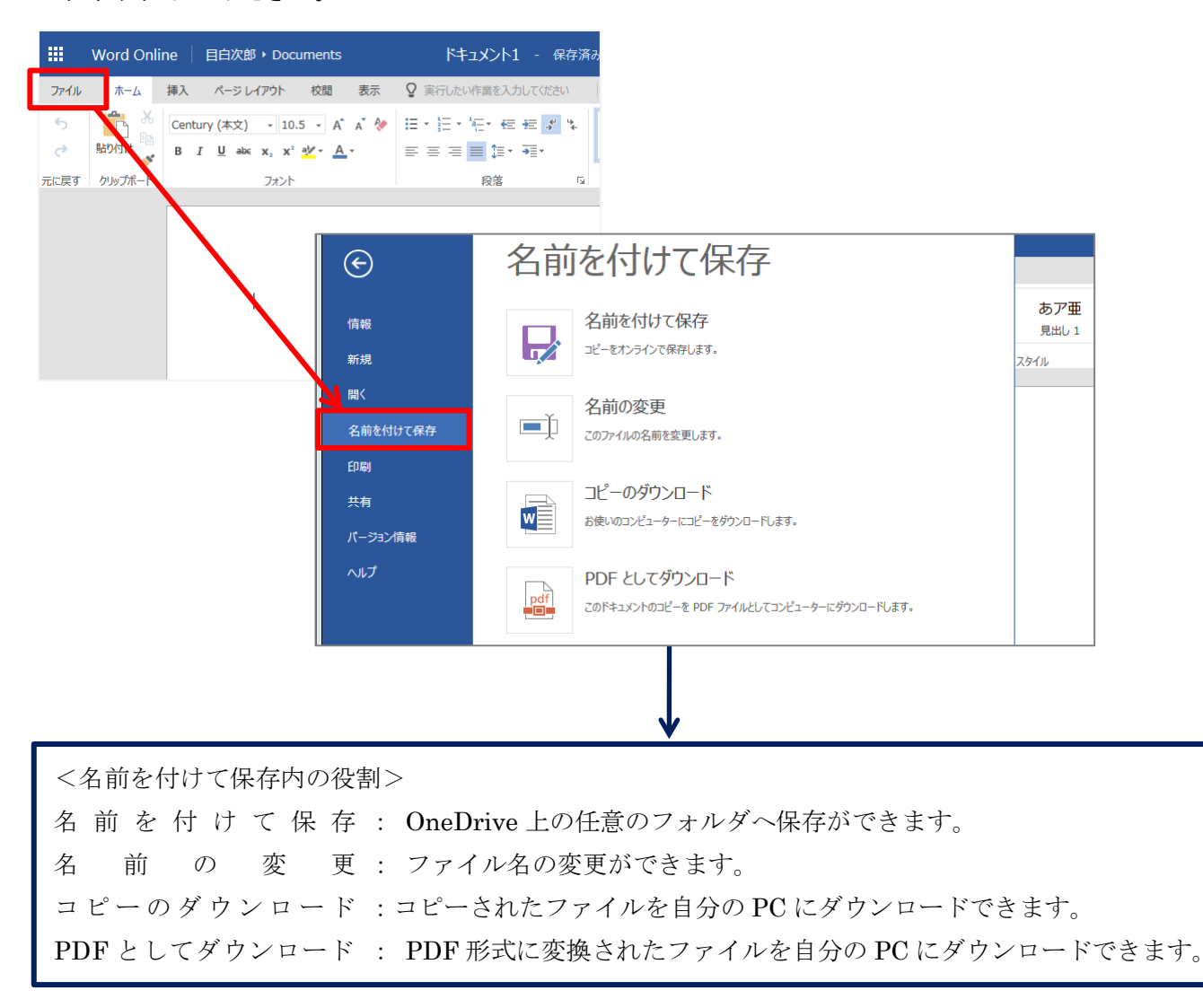

④編集を終え作業を終了させる場合は、ウィンドウタブの「 × 」をクリックすると Word を閉じることがで きます。Word を閉じた後は、Microsoft365 のトップページが表示されます。

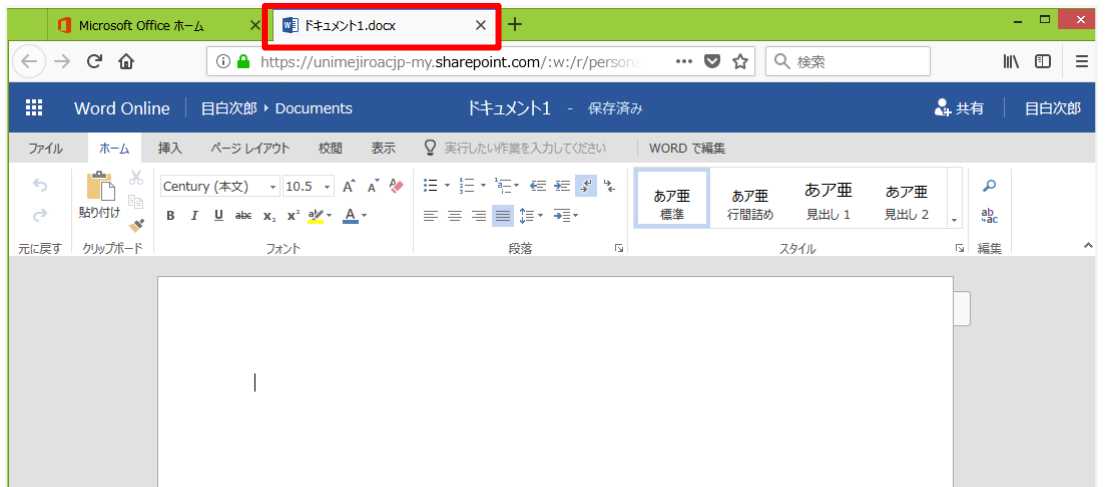

## <再編集する場合>

①以前編集したファイルをもう一度編集する場合は、[ OneDrive ]を選択します。編集するには、ファイル内 に表示されているファイル名をクリックすると再編集できます。

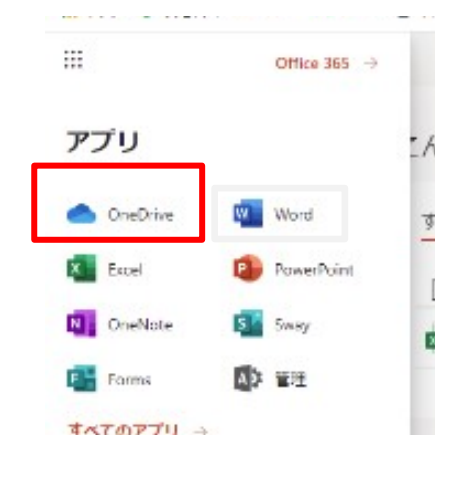

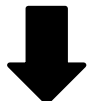

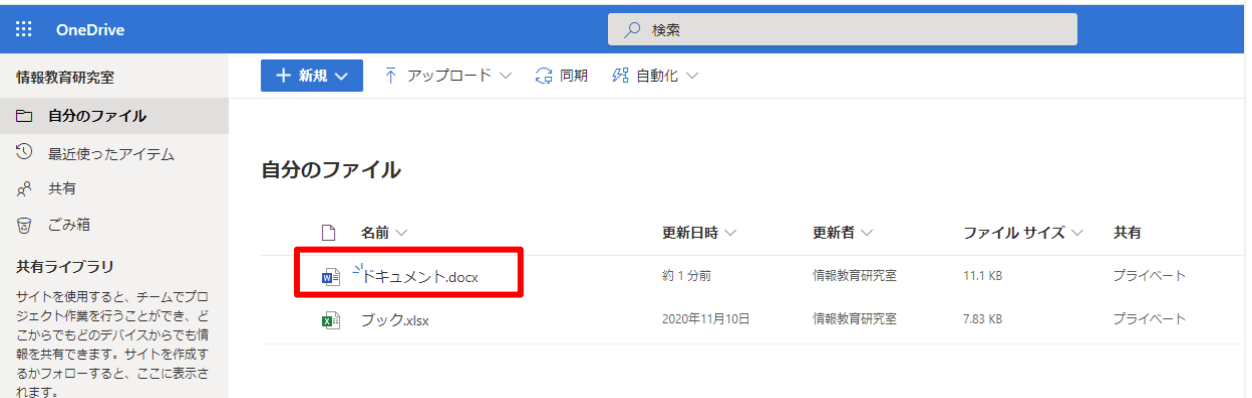

<OneDrive の容量制限について>

OneDrive へ保存できる容量は、1人あたり 5TB までです。もし容量オーバーした場合、 新宿キャンパスは情報教育研究室、岩槻キャンパスはメディアプラザまでお申し出くださ い。

3.PC に Office がある場合の利用

大学や自宅 PC に Office がインストールされている場合は、OneDrive 上に保存されているファイルを大学や自 宅 PC の Office を使って編集ができます。

ここでは、Word を例に利用方法を紹介します。

① Microsoft365 へのサインイン後、[ OneDrive ]を選択し編集したいファイル名をクリックします。

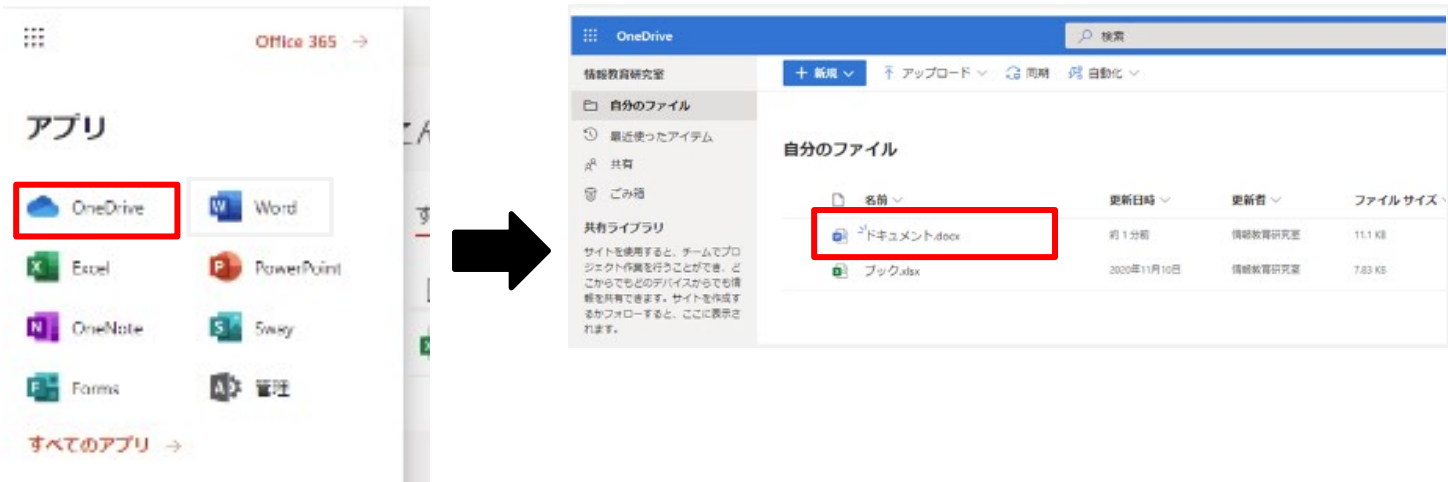

② ファイルが開いたら、大学や自宅 PC の Office で編集するために[ 編集 ]から[ デスクトップアプリで開 く ]を選択します。

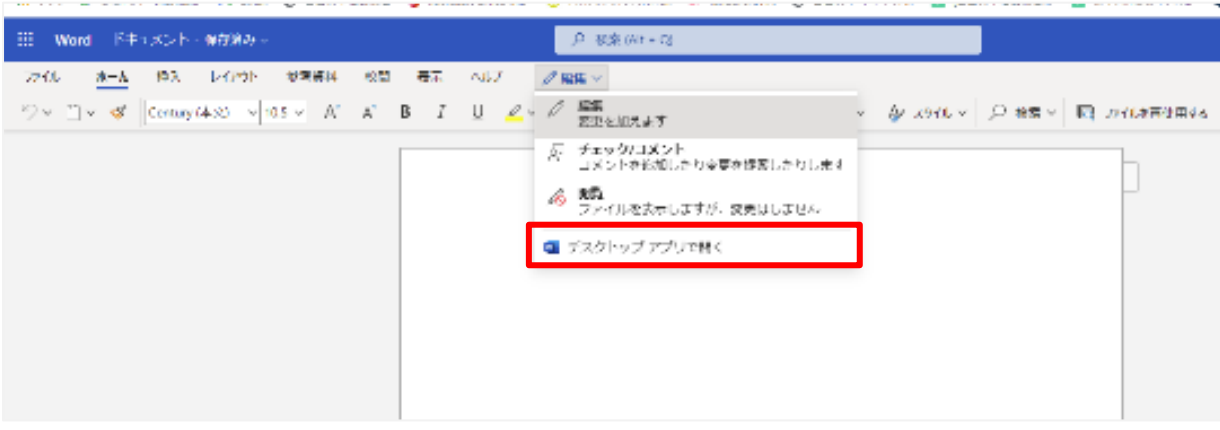

③サインインを求められる場合は、「 \*\*\*\*\*@uni.mejiro.ac.jp 」を入力し[ 次へ ]をクリックし、「 パス ワード 」を入力し[ サインイン ]をクリックします。

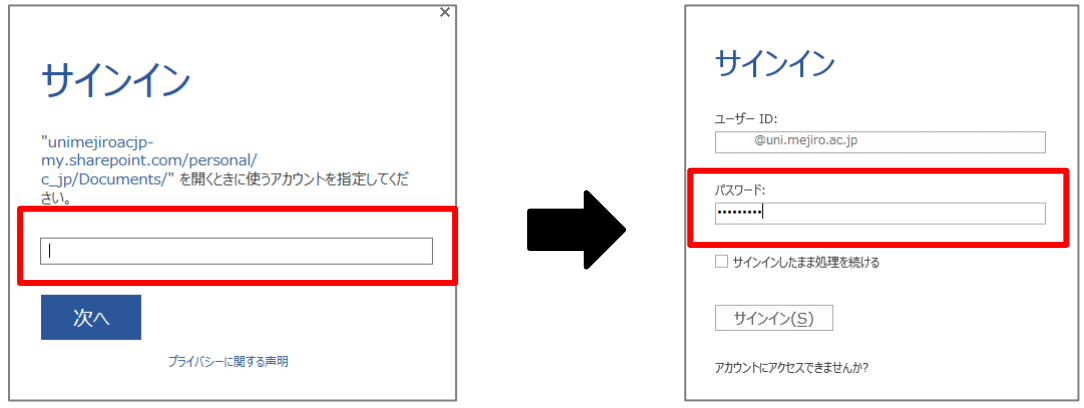

④大学や自宅 PC の Word でファイルが開きます。編集を続行する場合は、黄色いバーの[ 編集を有効にする ] をクリックしてから編集を開始してください。

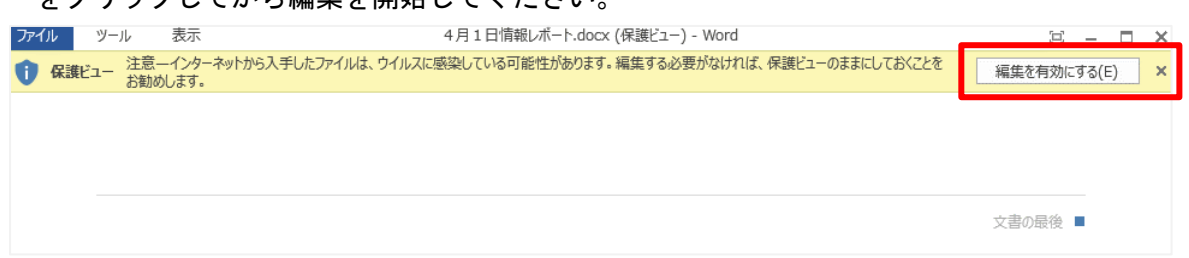

⑤編集したファイルを上書き保存するには、メニューバーの[ファイル] > [ 上書き保存 ]をクリックします。 保存先は、OneDrive 上になります。大学や自宅 PC にファイルを保存したい場合は[ 名前を付けて保存 ]よ り、大学の PC では「学籍フォルダ」、自宅 PC では任意の場所を保存先に指定してください。

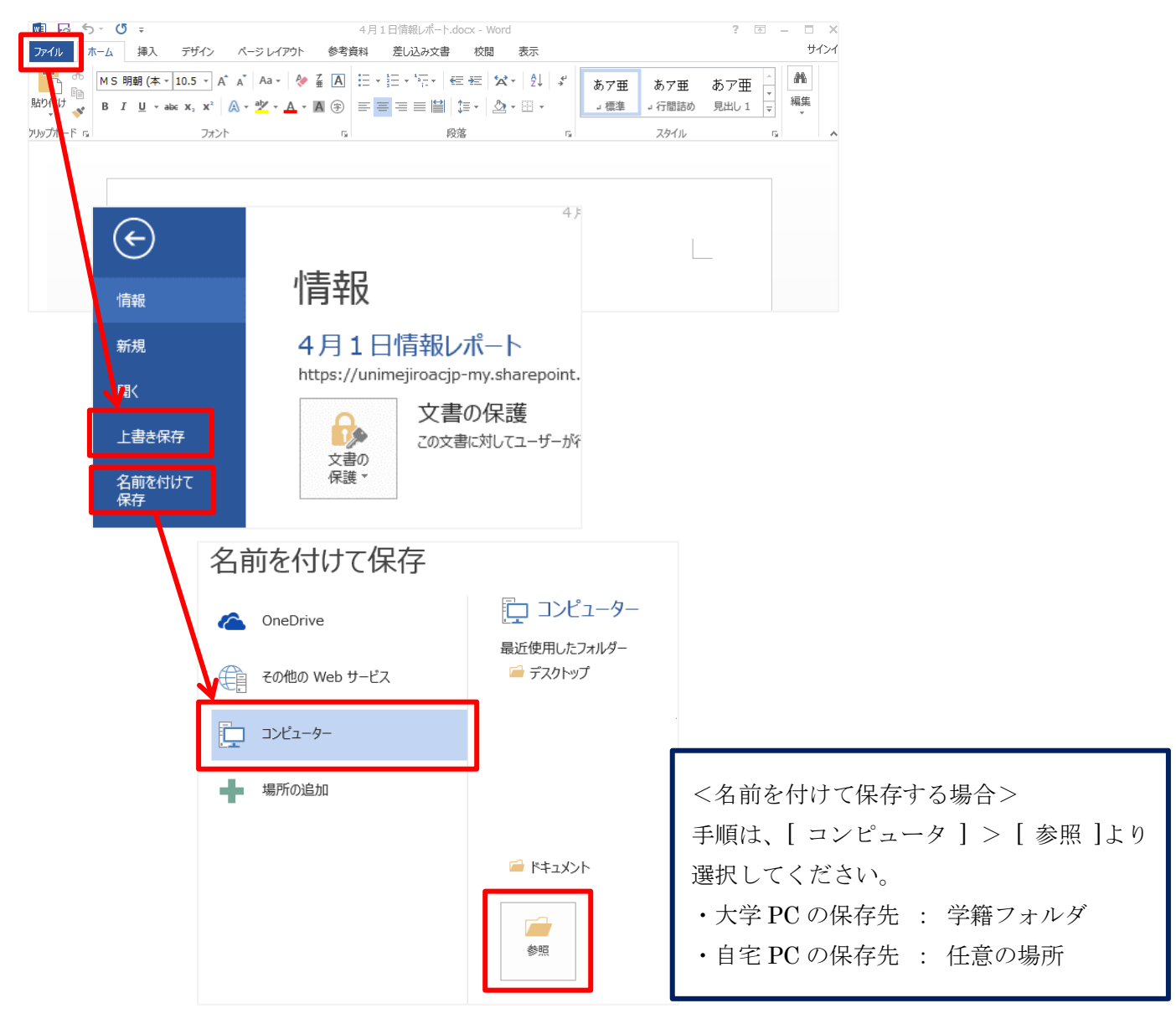

## ● ファイルを持ち運ぶ方法

大学や自宅など、様々な場所でファイルを編集する時のファイルの移動方法を説明します。

① Microsoft365へサインイン後、[ OneDrive ]を開きます。

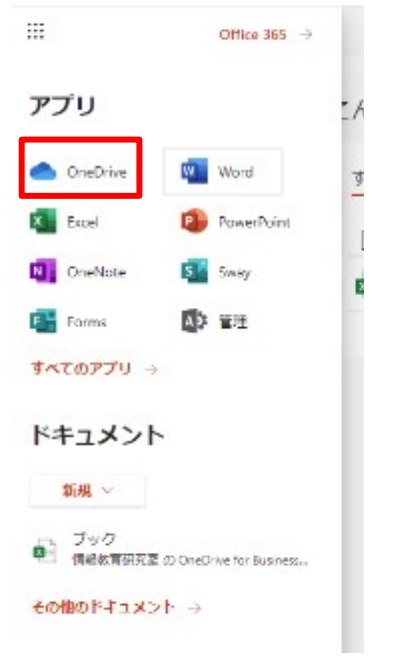

②移動させたいファイルを、[ OneDrive ]上へ[ ドラッグ ]してください。移動させたいファイルをコピーす ることができます。

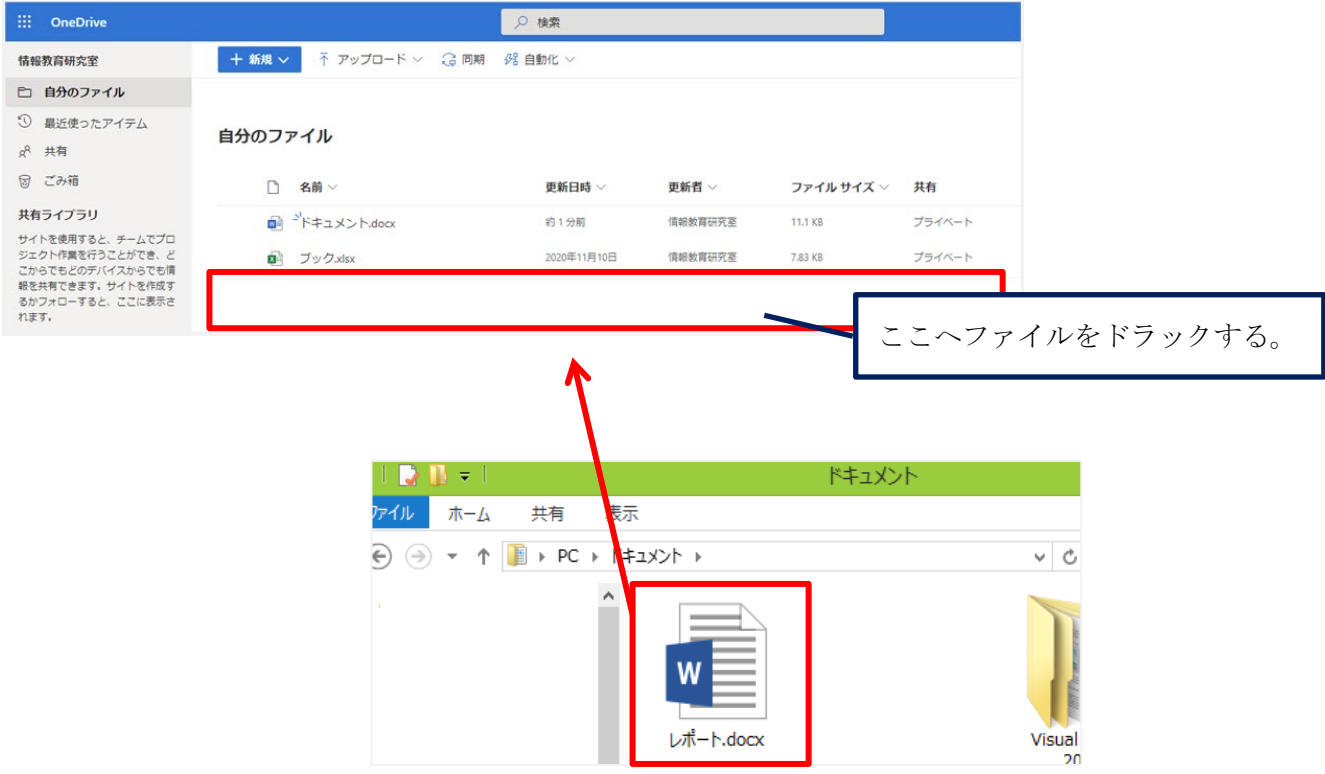